## **TUGAS KEAMANAN JARINGAN KOMPUTER**

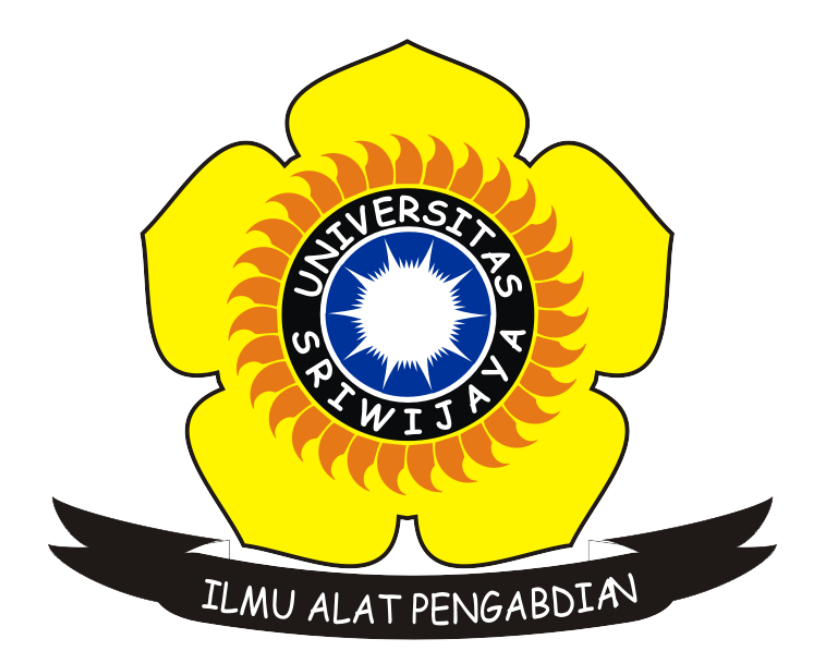

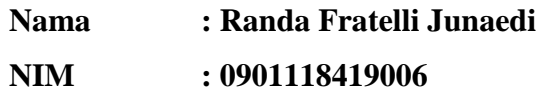

# **JURUSAN SISTEM KOMPUTER FAKULTAS ILMU KOMPUTER UNIVERSITAS SRIWIJAYA 2018**

## **MERESET ATAU MENGGANTI PASSWORD USER PADA KALI LINUX**

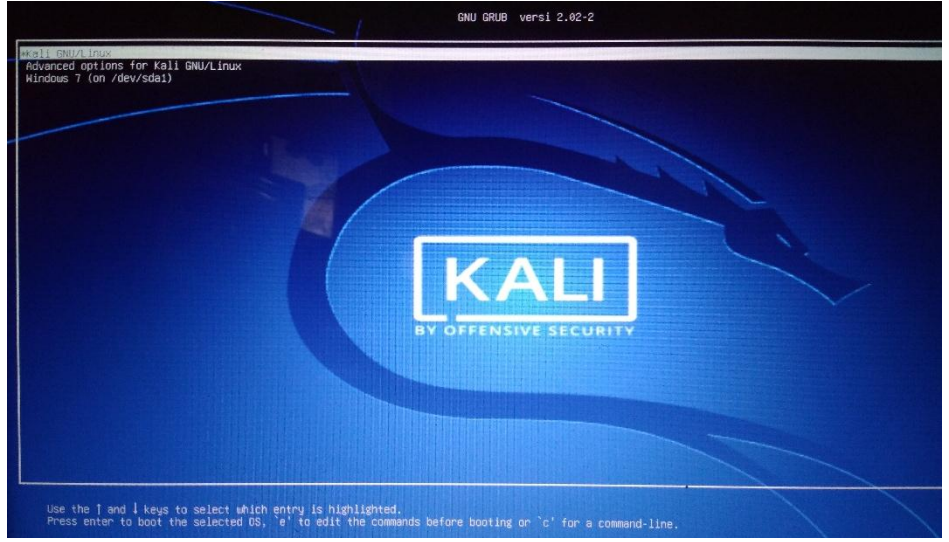

Saat telah selesai dihidupkan, maka pertama kali komputer akan menampilkan sebuah menu grub, yang dimana disini memiliki dua sistem operasi :

- 1. Kali Linux
- 2. Windows 7

Pada tahap ini pililah sistem operasi Kali Linux dan menekan tombol "e" dimana "e" ini berfungsi untuk mengedit commands sebelum melakukan booting ke sistem operasi Kali Linux.

**Tahan 2**

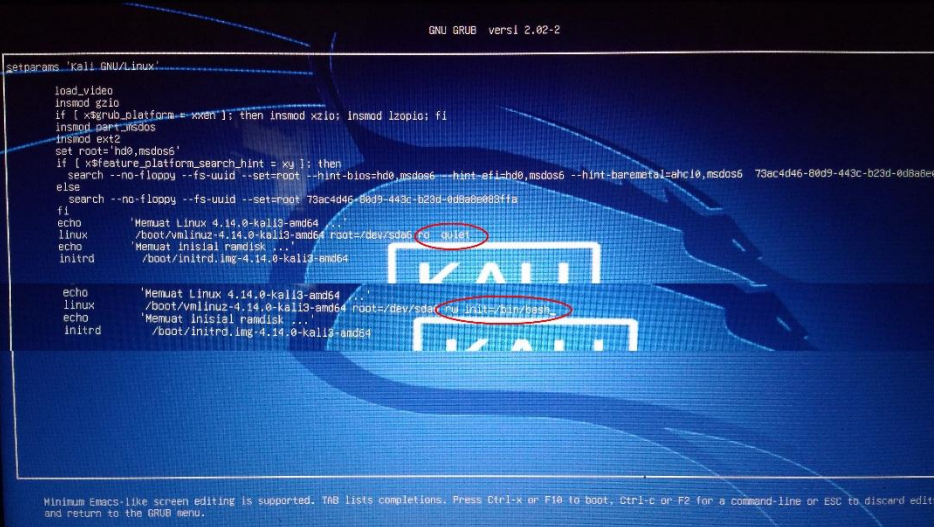

Rubah lah tulisan "ro quiet" menjadi " rw init=/bin/bash", kemudian tekan f10 untuk menyimpan. Dimana maksud dari :

rw = memberi akses baca dan tulis pada file bash

init = inti dari semua proses

### **Tahan 1**

**Tahan 3**

```
Mounting root file system ... Begin: Running Zscript
  egin: Running ZscriptsZlocal-premount ... 1 2.5522831 usb 1 B: new<br>USB device number 5 using xhci_hcd
         2.5713301 PM: Starting manual resume from disk
done.
Regin: Will now check root file system ... fsck from util-linux 2.30.2<br>
Begin: Will now check root file system ... fsck from util-linux 2.30.2<br>
1 2.7085061 usb 1-8: New USB device strings: Mfr=1, Product=2, Serial<br>
1 2.708
2.7000071 usb 1-8: Seriainumber: Z0100Z01396000000<br>[2.714665] usbcore: registered new interface driver rtsx_usb<br>[/sbin/fsck.ext4 (1) -- /dev/sda6] fsck.ext4 -a -C0 /dev/sda6<br>/dev/sda6: clean, 354953/4251648 files, 2950050/
done.
         2.864804] EXT4-fs (sda6): mounted filesystem with ordered data mode
(nu11)done.
Begin: Running /scripts/local-bottom ... done.
Begin: Running /scripts/init-bottom ... done.
bash: cannot set terminal process group (-1): Inappropriate ioctl for dev<br>bash: cannot set terminal process group (-1): Inappropriate ioctl for dev<br>post@(none):/# [ 5.904483] random: crng init done
root@(none):/# passwd_
```
Setelah tampilan seperti gambar diatas, silakan masukkan sintak "passwd", dimana fungsi "passwd" disini merupakan permintaan untuk memasukan password yang baru.

Begin: Will now check root file system ... fsck from util-linux 2. 2.7085061 usb 1-8: New USB device found, idVendor-0bda, idProd 2.7086091 usb 1-8: New USB device found, fluxement-bodd, furnout<br>2.7086091 usb 1-8: New USB device strings: Mfr=1, Product=2, S<br>2.7087101 usb 1-8: Product: USB2.0-CRW 2.1881181 usb 1-0. Product. USBZ.8-LRM<br>2.7087981 usb 1-8: Manufacturer: Generic<br>2.7088871 usb 1-8: SerialNumber: 20100201396000000 2.7146651 usbcore: registered new interface driver rtsx\_usb<br>[/sbin/fsck.ext4 (1) -- /dev/sda61 fsck.ext4 -a -C0 /dev/sda6 /dev/sda6: clean, 354953/4251648 files, 2950050/16996608 blocks done.  $\mathbf{r}$ 2.8648041 EXT4-fs (sda6): mounted filesystem with ordered data  $(nu11)$ done. Begin: Running /scripts/local-bottom ... done. Begin: Running /scripts/init-bottom ... done. bash: cannot set terminal process group (-1): Inappropriate ioctl fo bash: no job control in this shell<br>root@(none):/# [ 5.904483] random: crng init done root@(none):⁄# passwd<br>Enter new UNIX password: neer now onen recoveren<br>Retype new UNIX password:<br>passwd: password updated successfully root@(none):/# reboot -f\_

Selanjutnya tinggal memasukan password baru yang kita ingginkan, dan reboot dengan menuliskan "reboot –f"

#### **Tahap 4**

Lanjutkan dengan masuk ke sistem operasi Kali Linux seperti pada tahap 1, dan kemudian tinggal menuliskan nama pengguna "root"

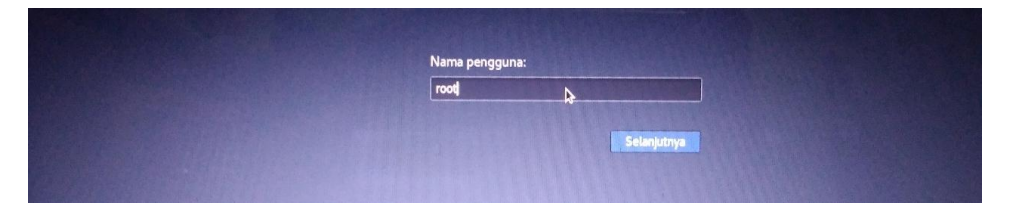

Dan masukkan password baru yang telah dibuat pada tahap sebelumnya.

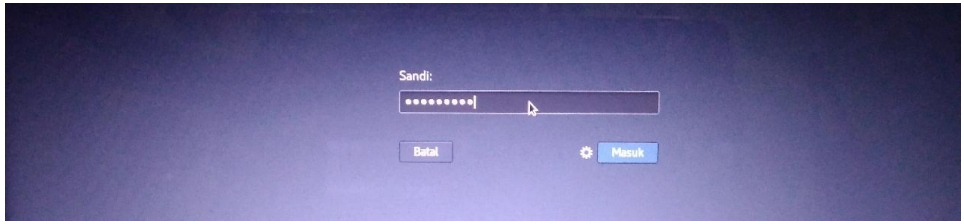

Selesai, komputer siap digunakan kembali.

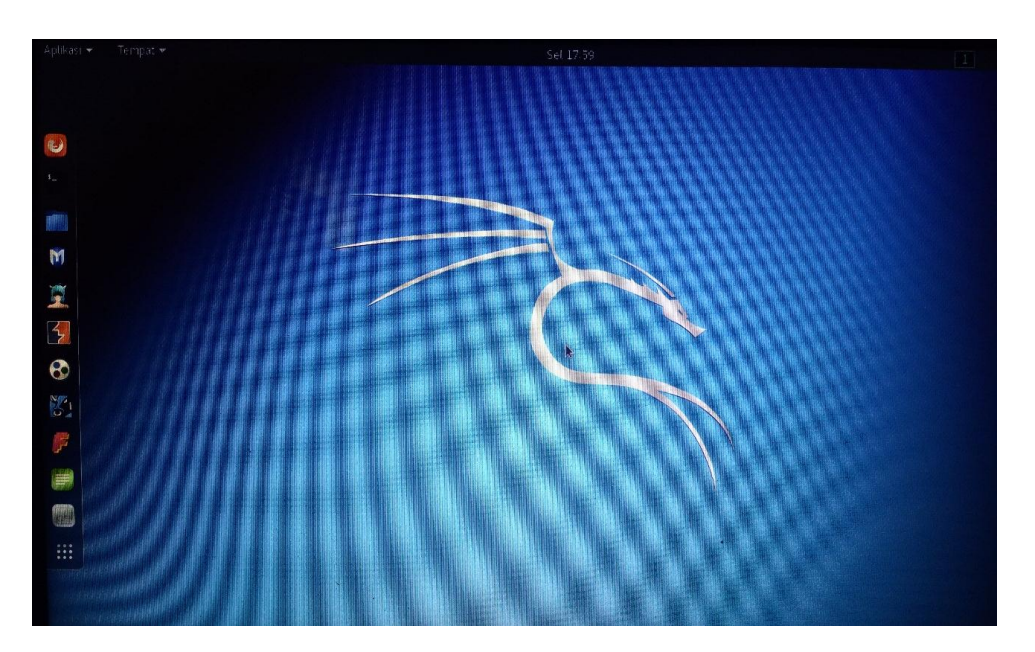